附件 2

# 广东省律师协会信息化一体平台律所收费 备案系统律师事务所版操作指引

#### 一、系统登录

律师事务所用户首次登录广东省律师协会信息化一体 平台需要激活账号。地址:[https://lawyermine.org.cn/](https://gd-pi.lawyerpass.com/），点击“工作台”菜单，进入到工作台页面，点击“委员会工作”按钮即可进入本系统。)

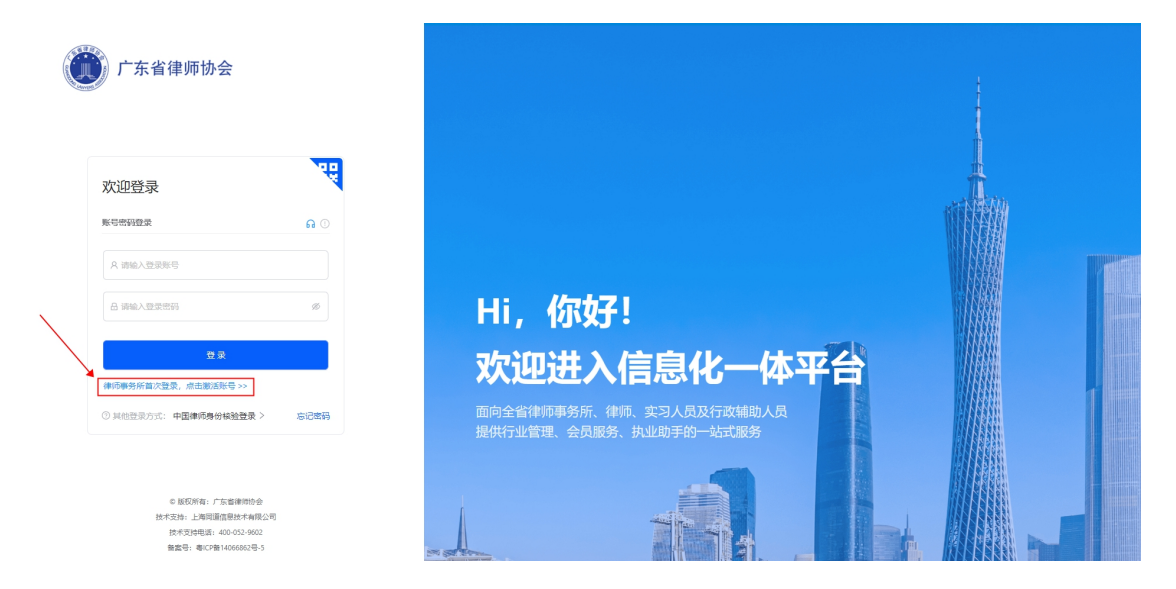

律所主任需要通过"律满意"APP 或者"中国律师身份 核验"小程序或手机号码进行验证。

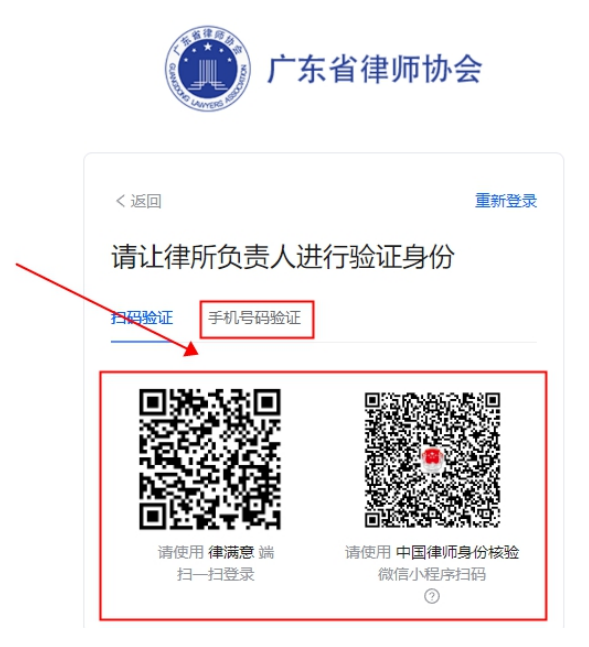

进入一体平台后,点击左侧导航菜单"工作台"后,进 入到工作台页面,在"协会工作"区,点击"收费备案平台" 按钮进入本系统。

如下图所示:

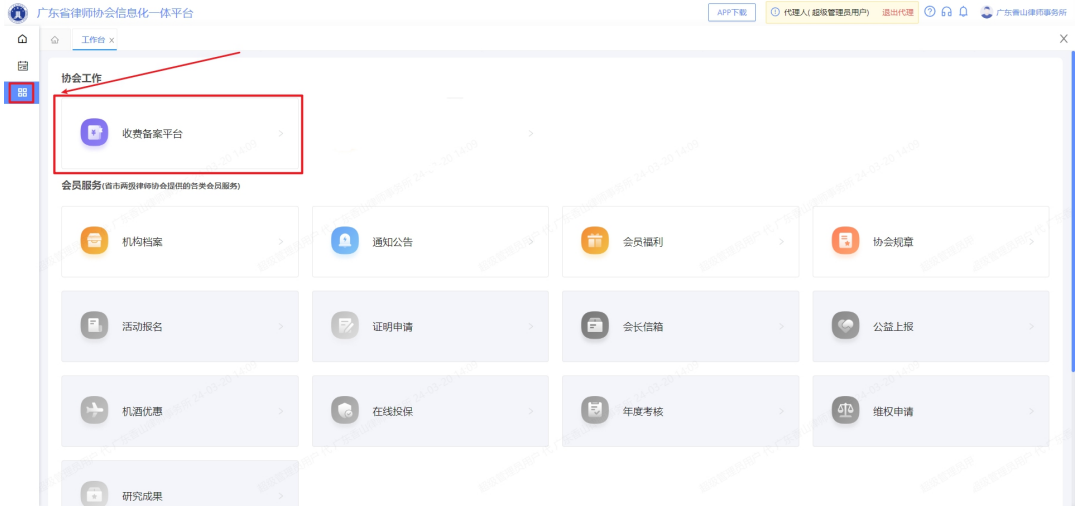

二、收费办案填报

### 2.1. 系统首页

用户进入律所收费备案系统后,首页主要用于展示备案 流程与相关消息通知以及文件指引。

如下图所示:

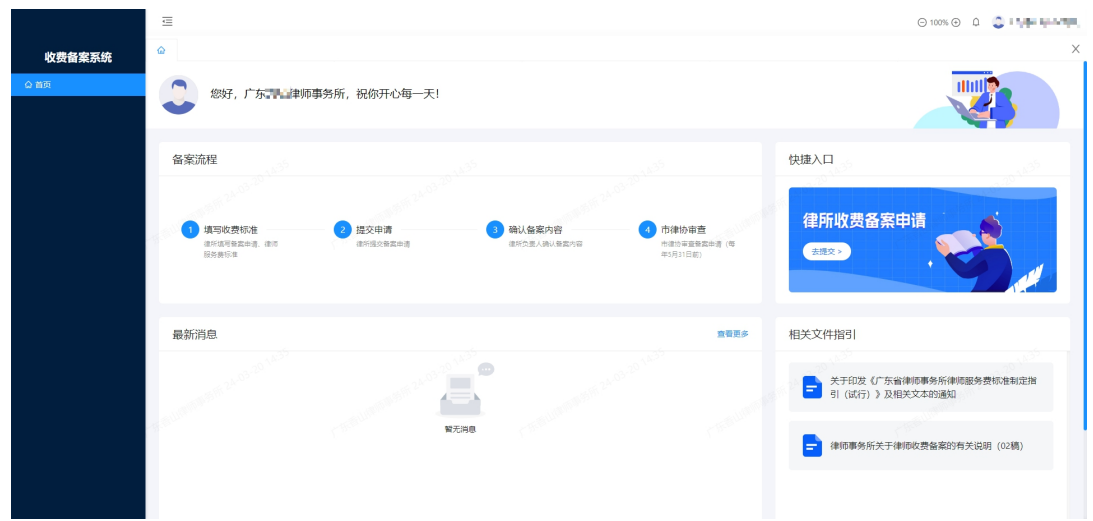

#### 2.2. 开始填报

在首页点击"快捷入口"进入收费备案申请提交;

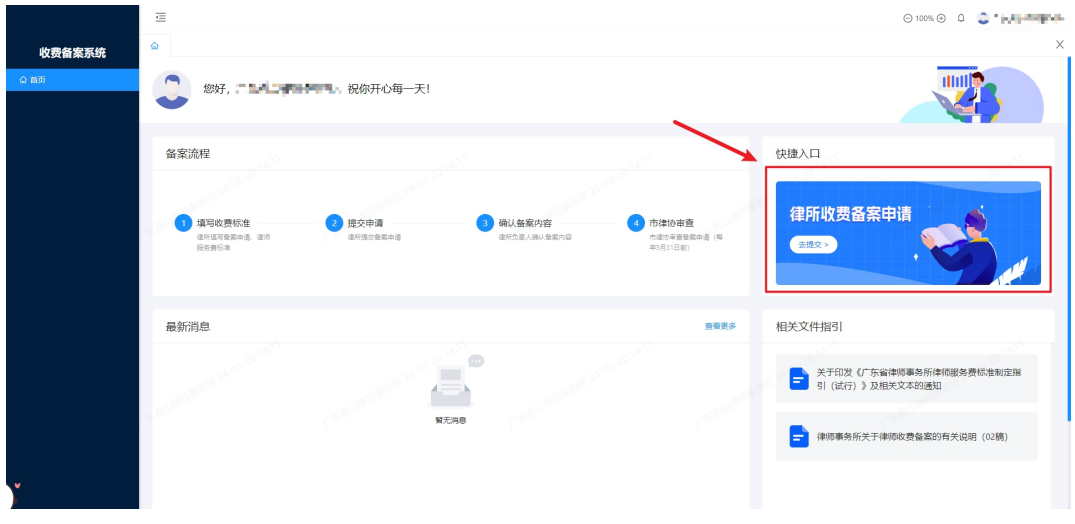

点击"申请初次备案"进入填报页面;

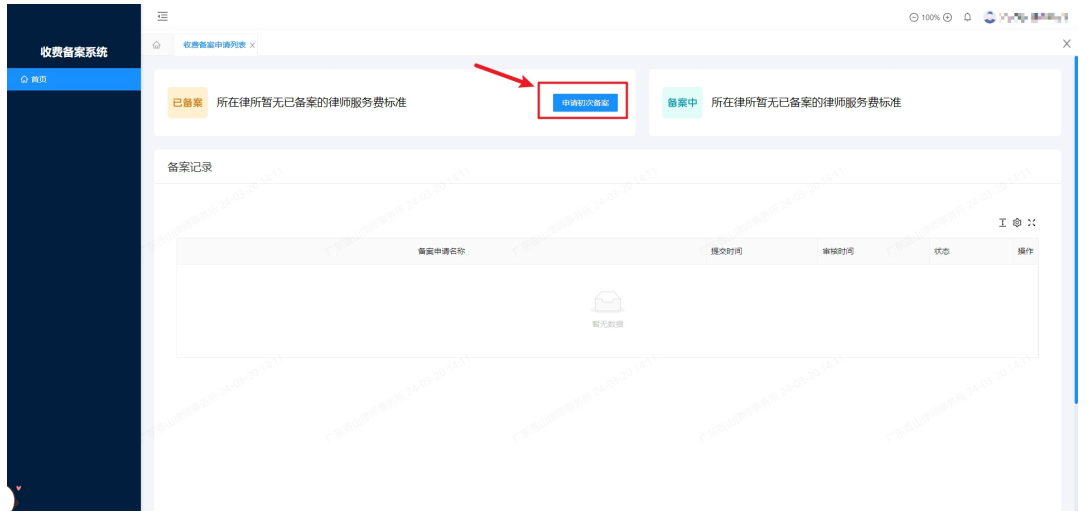

勾选制定律师服务费标准考量因素与说明,点击"下一步";

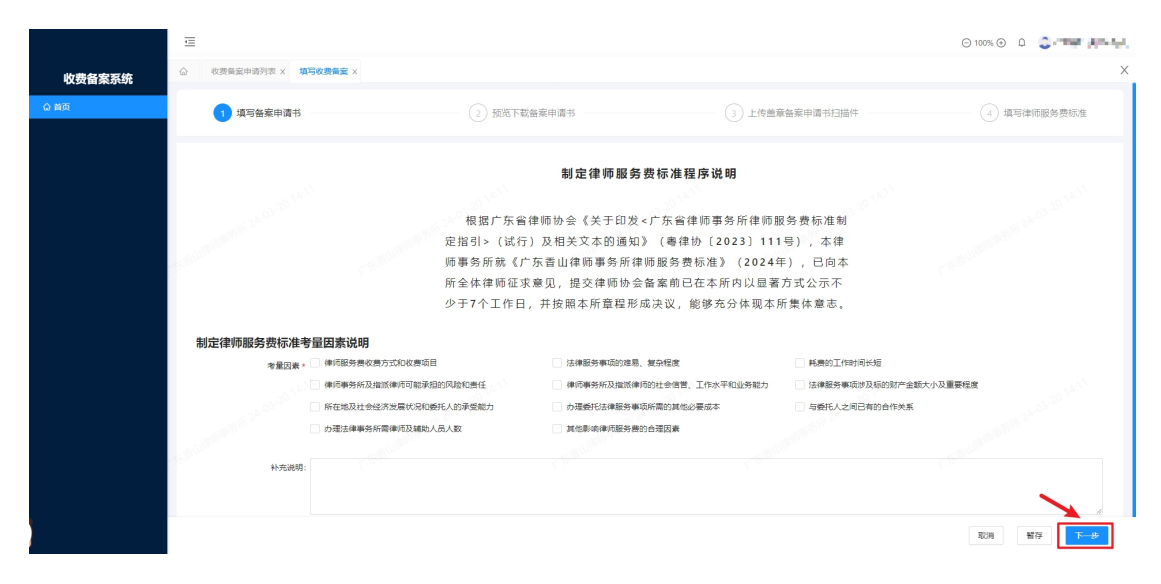

## 预览、下载备案申请书,并点击"下一步"按钮;

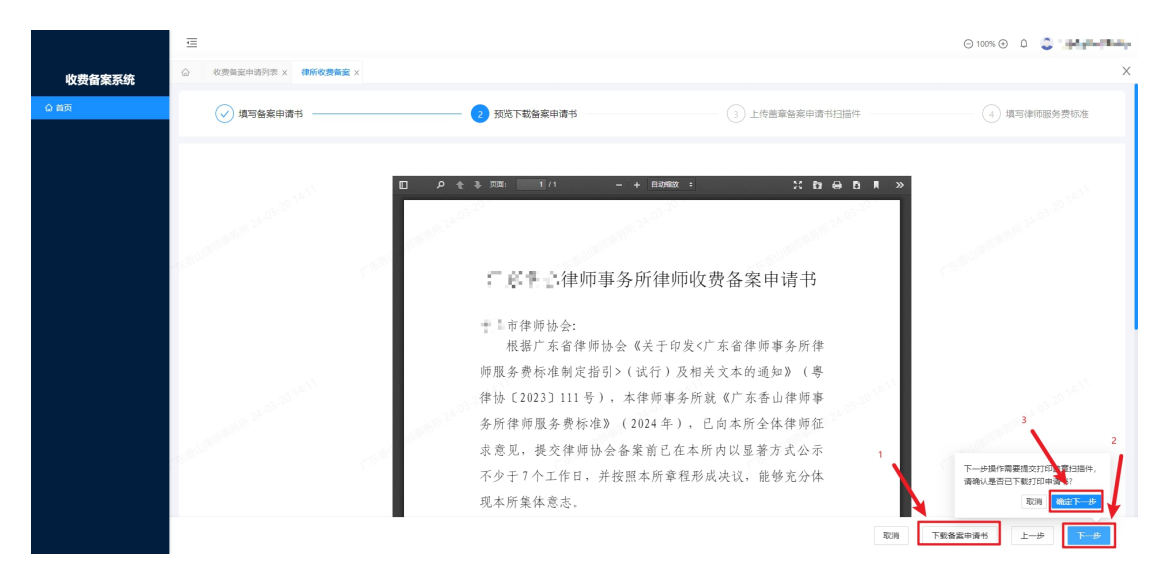

|               | $\equiv$<br>△ 收费备案申请列表 × 律所收费备案 × |             |                | ⊙100% ⊙ 0 <b>○ "art" "index"</b><br>$\times$ |
|---------------|-----------------------------------|-------------|----------------|----------------------------------------------|
| 收费备案系统<br>合首页 | (√) 填写备案申请书                       | √ 预览下载备案申请书 | 3 上传盖章备案申请书扫描件 | $\left( 4\right)$ 填写律师服务费标准                  |
|               |                                   | 盖章备案申请书扫描件。 | 古上传            |                                              |
|               |                                   |             |                | 留存<br>取消<br>$\pm -\#$                        |

上传备案申请书盖章扫描件,并点击"下一步";

填写收费备案信息,填写完成后点击"下一步"按钮;

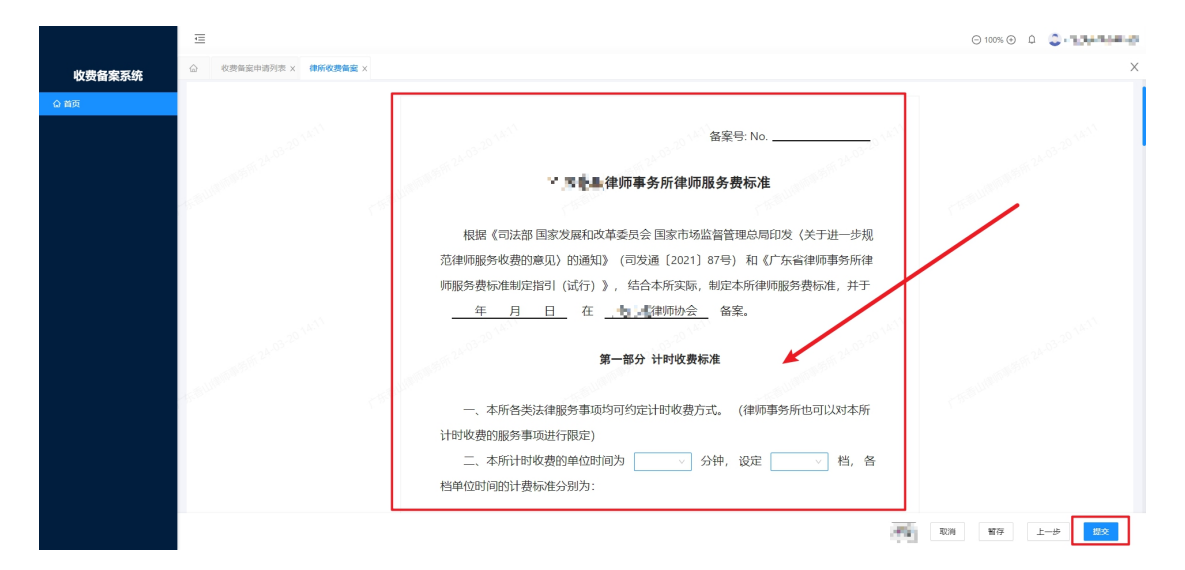

律所负责人确认后即上报到市律协。